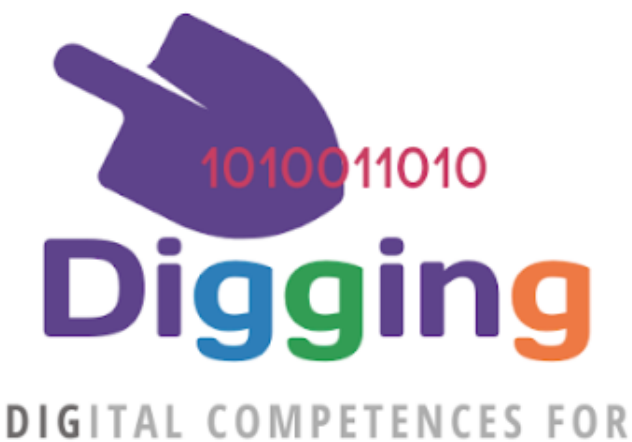

# **ENGAGING FUTURE EDUCATORS**

## DIGGING PROJECT GUIDELINES

### Prepared by UPATRAS Version 1.0 / 12 November 2023

Project Title: DIGital competences for engaGING future educators

Project Acronym: DIGGING

Project Number: **2021-1-ES01-KA220-HED-000030297**

## **Project Partners**

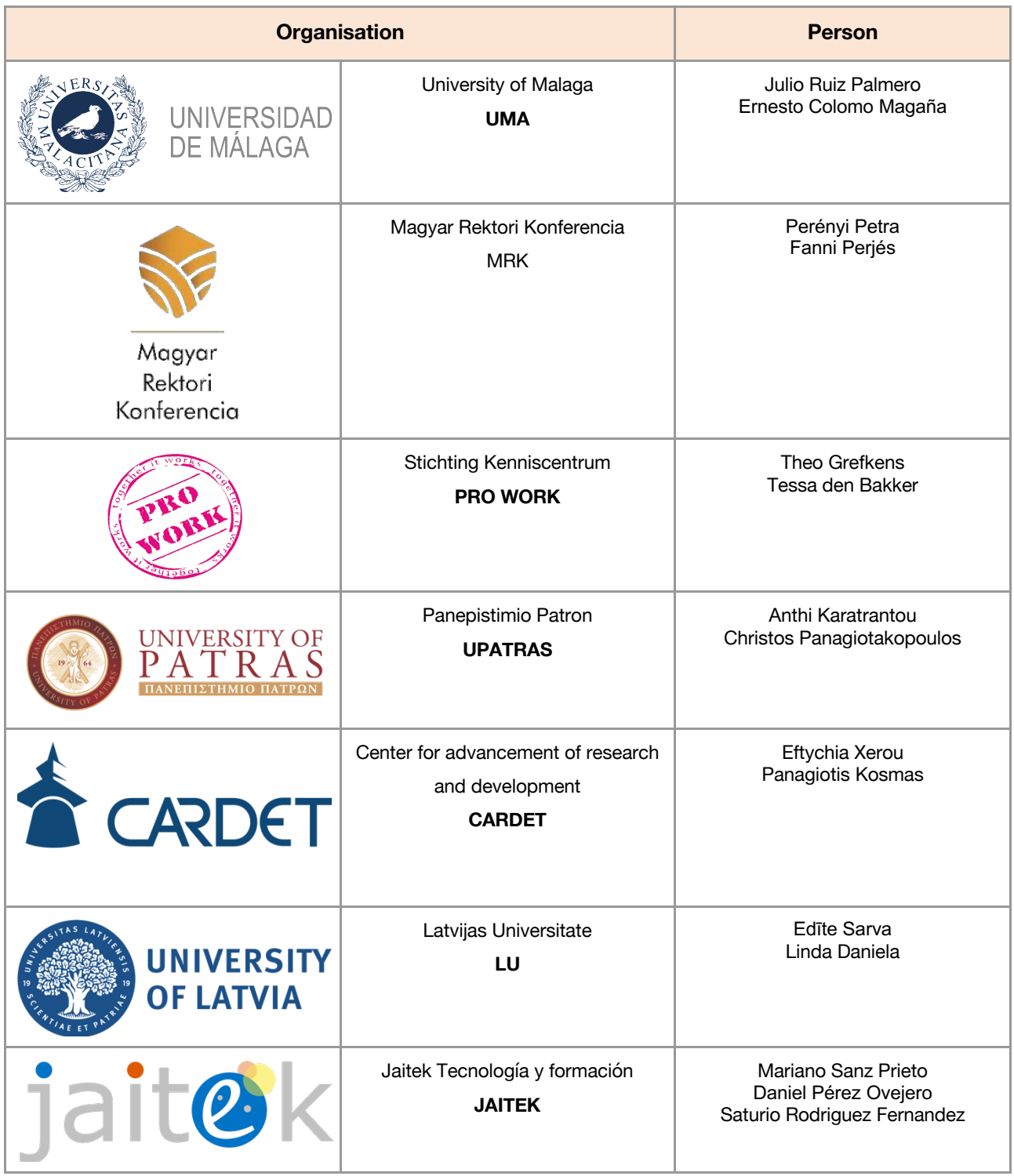

## **Table of Contents**

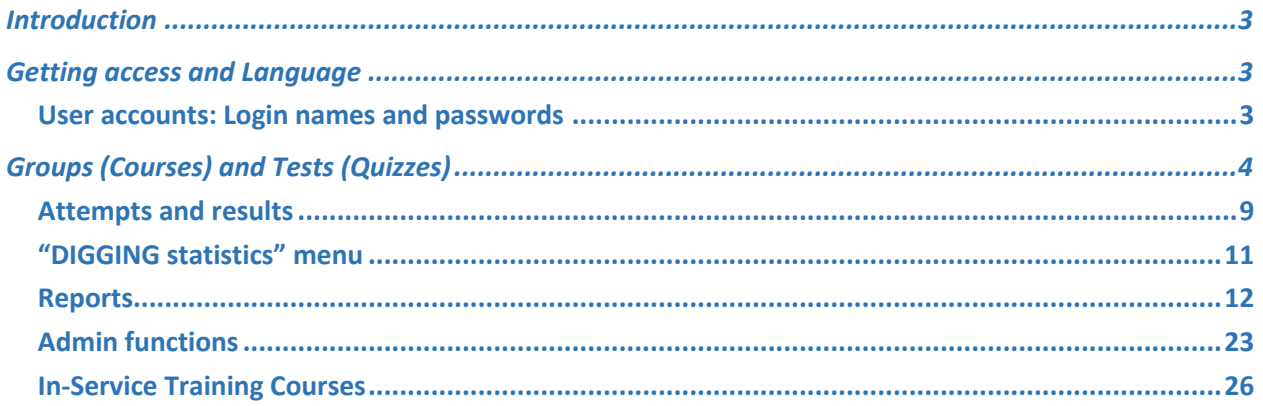

#### Introduction

This small guide is intended to help teachers in the first steps into the DIGGING test system. It presents the environment and the process of accessing and using DIGGING tests so they can support his/her students and to get reports on Baseline Tests activity.

#### Getting access and Language

DIGGING tests are implemented as Moodle questionnaires. You can get access to DIGGING Moodle platform at:

#### https://learning.digging-project.eu

In DIGGING front-page you will find two main initial dialogs (both shown in next picture):

- Language menu: near the top-right of the page with the shape of a globe you will find an icon with the shape of a globe; it will give access to the dropdown language menu. If your preferred language is not automatically selected use this menu to choose it. It will maintain your selection during your whole session.
- Log-in form: Also, near the top-right area of the page. Use it to gain access to the platform with your personal account.

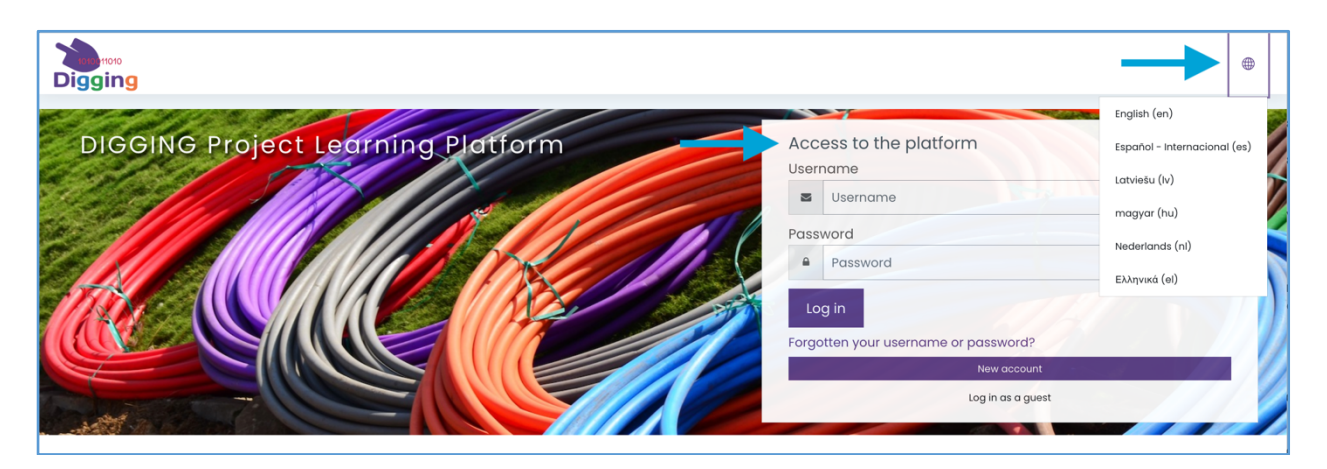

Use your personal username and password to enter.

#### User accounts: Login names and passwords

Each teacher and participant will have a username and a predefined password, which will be automatically generated. Usernames in general are the same as the email address in lowercase. Your national project Partner will provide you with the participants credentials.

Once users enter the platform for the first time using these given passwords, they will be forced to change the password to a new personal one. Users will need to use upper and lowercase letters, numbers and standard symbols (\* - %&# ...).

Version: 1.0 Page 3 / 28 November 2023

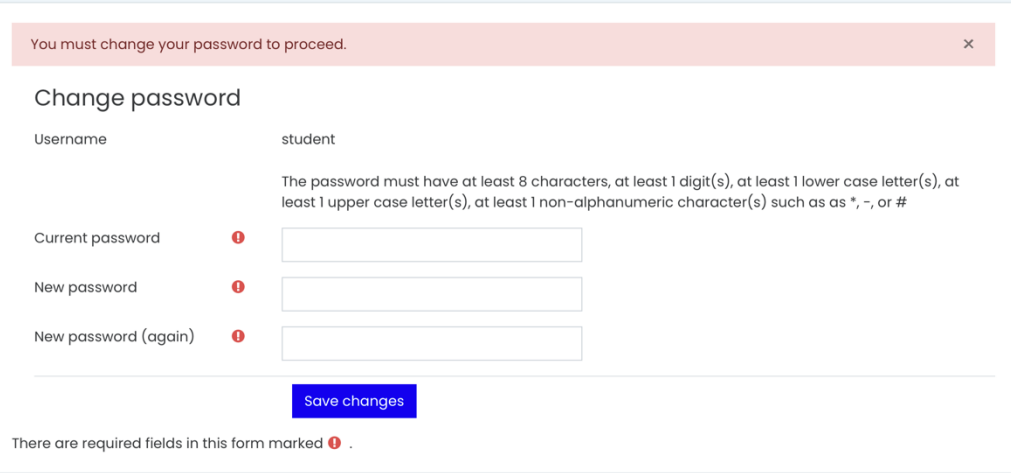

#### Groups (Courses) and Tests (Quizzes)

DIGGING Moodle platform allows us to create different courses. In this case, a folder called **DIGGING DigCompEdu Tests** was created in order to compile all the different base line tests in the project.

However, when we access the platform, we will not be directly located to this folder but to the site home page or your personal dashboard.

To access the **DIGGING DigCompEdu Tests** folder, you can just browse from the home page. Also, you will find the courses you are enrolled to in the main menu on the left side of the screen, under the option **My active courses**; there you will find a list of short names of all your courses. If you select **DIGGING DigCompEdu Test** folder, in the main area of the page you will see the categories and courses tree under DIGGING DigCompEdu Tests. It is arranged with a category per country; there is also an "**Mockup Country**" category for demonstration purposes. You can also browse on this category tree to find your courses and tests.

*(See screen capture in next page)*

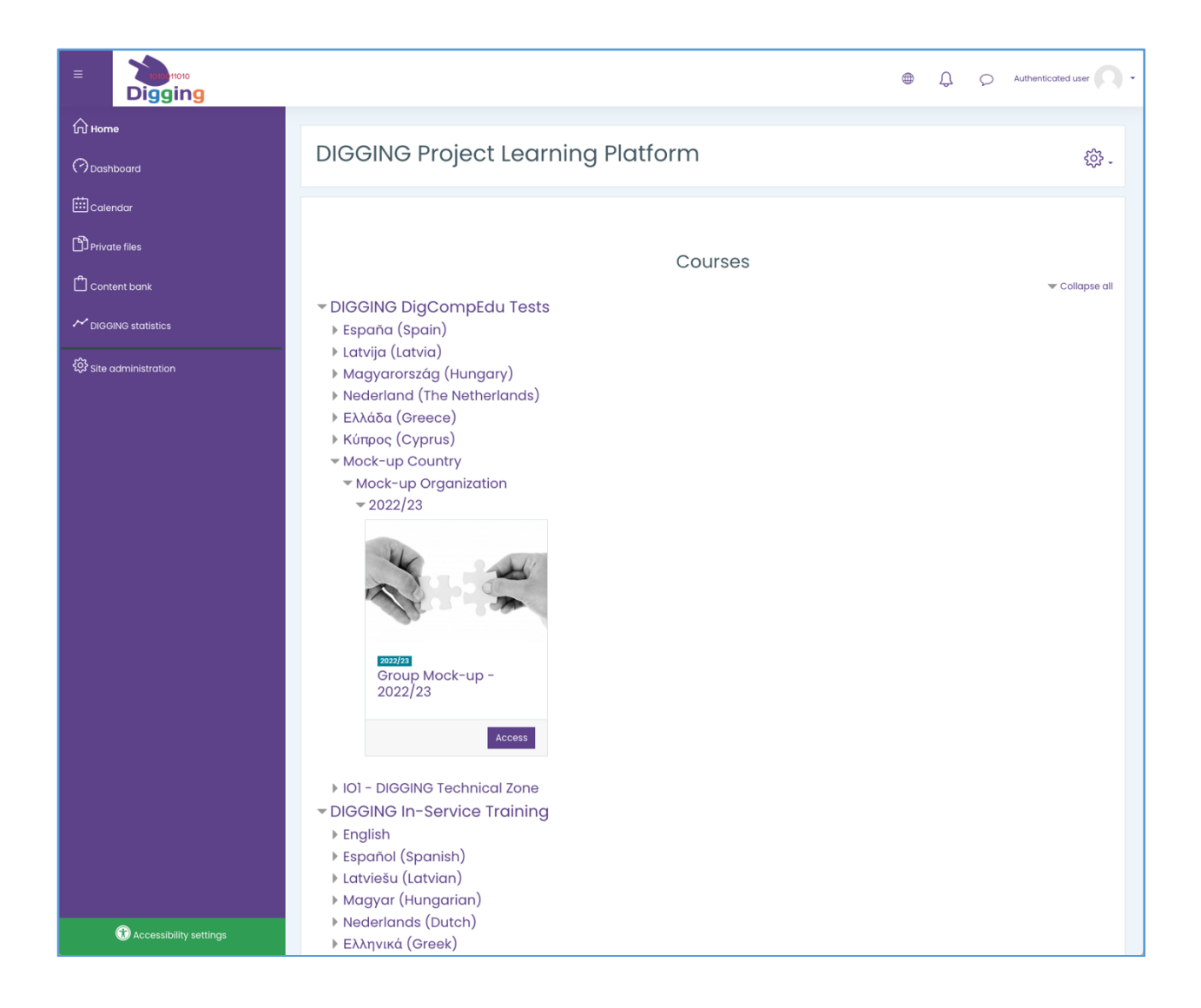

Again, if you select *DIGGING DigCompEdu Tests* category to access the tests area of the platform there, it can be observed that there is a specific folder for each of the partner's country.

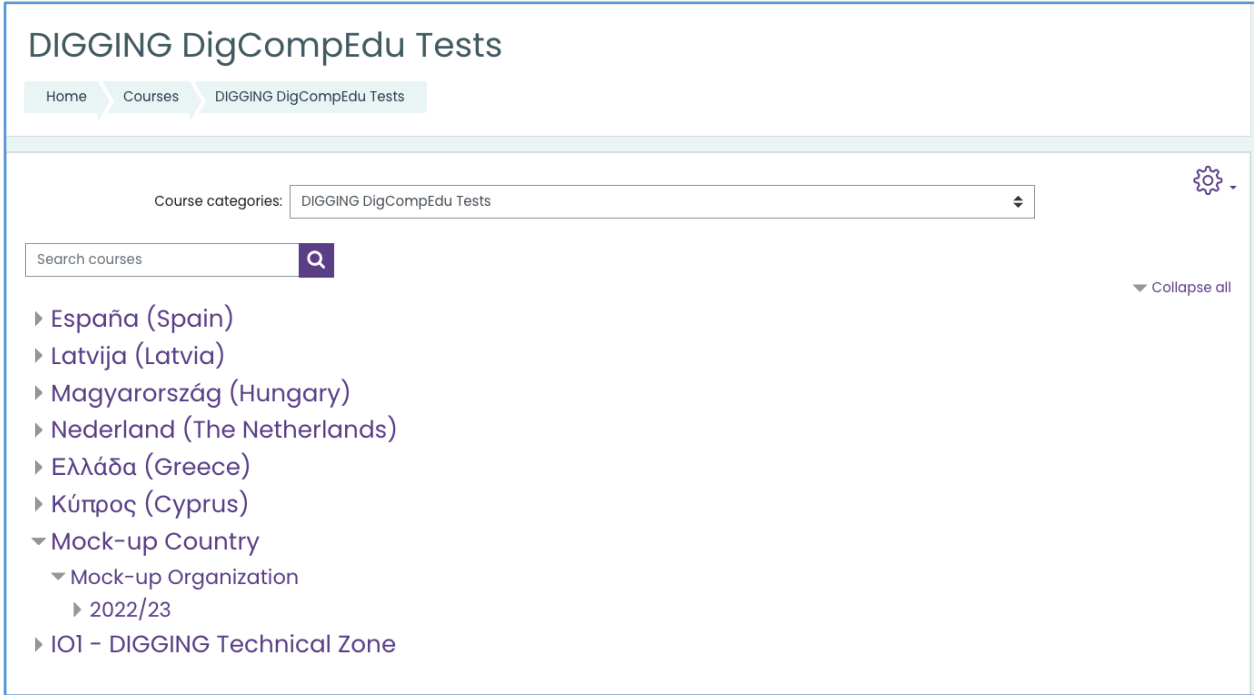

If we access one specific country, we will have the different universities and organisations. After choosing the desired one, we will have to choose the academic year. Finally, the different groups corresponding to these elements will be shown on screen. Each of these groups is implemented as a Moodle course. The name of the course is formed by the name of the group and the corresponding year.

![](_page_6_Picture_4.jpeg)

As it can be seen in the screen capture, once we have selected the desired location, we will have access to the course, named after the name of the group and the corresponding year.

![](_page_7_Picture_43.jpeg)

Each of the courses, will have the typical Moodle structure, being it possible to have as many tests as needed. The name of each of the quizzes is assigned according to a test number and the acronym of the language used in the test.

Participants just need to enter the test and push "Attempt quiz now" button.

![](_page_7_Picture_44.jpeg)

Next figure shows the final look of a test.

![](_page_8_Picture_43.jpeg)

Participants need to finish and send the 'attempt' to be considered as a full answer to the test. Note that only 1 attempt is allowed per participant.

A participant can see his/her tests result by using the "Grades" option from the main menu, being into the course page.

![](_page_8_Picture_44.jpeg)

#### Attempts and results

Once the test is completed by the participants, teachers can see how many people have responded. To do this, they must enter the test and see the total number of attempts made. In addition, teachers can also see the result obtained by each participant.

There are two ways to view it:

- By clicking on "Attempts"
- By clicking on "Results"-"Grades" in the Administration section.

(You can see both links in next figure)

![](_page_9_Picture_75.jpeg)

If you click "Attempts" or "Grades" it will show you the full list and this is the visual appearance. The first number that appears on the "Grade" column would be the final grade of the participant, while the rest of the columns represent the punctuation received in each of the answered questions.

![](_page_9_Picture_76.jpeg)

Moreover, teachers can also view on the same report the overall level of their class by seeing the total score chart and the distribution of grades.

![](_page_10_Figure_1.jpeg)

If teachers click on "Review attempt" for each student from the attempts list, they will be able to see the test as the student has answered it.

![](_page_10_Picture_3.jpeg)

At the top right, teachers can see in green the questions that the participants have answered correctly and in red the ones they have not and, question by question, teachers can see the option selected by the student and the feedback given by the platform.

*(See screen capture in next page)*

![](_page_11_Picture_49.jpeg)

Everything about reports presented so far are standard Moodle tools. In the rest of this guide DIGGING Project specifically developed functionality is shown.

#### "DIGGING statistics" menu

DIGGING Moodle platform allows us to obtain information about our participants' performance in each of the tests and very general information about the different organizations and groups participating in the project.

The Access to this functionality is by navigating through the main menu to the left of the page. It will be available always in your Moodle general and course pages. There you will find the "DIGGING statistics" menu as in the picture:

![](_page_12_Picture_56.jpeg)

This menu offers different options:

#### Reports

This section offers the possibility to follow-up both groups and participants' progress and performance.

- Group report: choose this report in order to check the results of tests achieved by one specific group *(see next figures)*.

![](_page_12_Picture_57.jpeg)

After selecting all the elements that define our group (country, organization, teacher and group we want to check), and using "List Results" button, we could have a detailed vision of the results of this specific group.

These results appear in a very visual way with the following elements:

• A heading with the group summary information

Country: Spain (España) Region: Organization: Open DIGGING (Demo) Group: Group Demo (2022) Group ages (Mode): 21

Together with the global average counts and results

Number of participants: 1

Number of tests: 2 **Average Score: -- (0.0/100)** Max Score: B1 (21.61/100) Min Score: -- (0.0/100)

• A bar chart with group final grade average in relation to the same for upper 'contexts': the rest of the organization, the region, the country and global.

![](_page_13_Figure_8.jpeg)

• And for each of the same 'contexts', a 'Radar' or 'Spiderweb' chart showing the average grade split by specific areas, so there are a total of 5 charts like this one:

![](_page_13_Figure_10.jpeg)

• Finaly, a DATA DETAILS section is shown with the full set of data, including each student grades with details per area and topic. The table works a lot as a Dynamic Table in Excel and the user can interact with it, getting different aggregation schemes.

![](_page_14_Picture_50.jpeg)

- Personal report: this report allows teachers to check a specific participant's results, in all the tests answered over the time. Also, a participant can directly get his/her Personal report.

![](_page_14_Picture_51.jpeg)

We will have to select the country, the organization and the participant. Keep in mind, that as it can be seen in the pictures, only participants who have already finished a test will appear.

Once we have selected a participant, the report showing the participant's results will appear. It includes the chronological evolution of consecutive test answers final grades and a table with every test answer details per area and topic.

Also, as a part of the guidance system, a section with Recommended Resources is shown.

The elements in the report are:

• A heading with the participant summary information

```
Country: Spain (España)
Region:
Organization: Open DIGGING (Demo)
Participant: Demo, Student
Participant Org. Id.:
Sex: Female
Year of birth: 2001
```
Together with the global average counts and results

Number of tests: 2 Average Score: -- (0.0/100) Max Score: B1 (21.61/100) Min Score: -- (0.0/100)

• A Graph with results for all the tests. If there is only one answered test, a bar graph is shown. If more than one test exists then a line graph is shown with test results in a timeline order. Tests are identified by a serial number and the answer date.

![](_page_15_Figure_10.jpeg)

![](_page_16_Figure_1.jpeg)

• In the same way as for the Group report, a DATA DETAILS section is shown with the full set of data, including the student grades with details per test, area and topic. The table works a lot as a Dynamic Table in Excel and the user can interact with it, getting different aggregation schemes.

![](_page_16_Picture_50.jpeg)

• Finally, a Table with DigCompEdu average levels per DigCompEdu area and subarea is shown. The table includes a column with links to proposed resources.

![](_page_17_Picture_60.jpeg)

Resource links point to a composed search of resources in

https://repository.digging-project.eu/

This search is composed using area, sub-area and the average DigCompEdu level. Besides, resources in English and in the National language for the organization's/teacher's country are looked up. As far as the repository is being populated with resources, different links will be shown.

- Teachers GPS report: this report allows teachers to identify useful resources given the results for one of his/her groups.

![](_page_18_Picture_74.jpeg)

We will have to select the country, the organization, the teacher and one of his/her groups.

The report has mostly the same structure as the Group report with the following elements:

• A heading with the group summary information

**Country: Spain** Region: Organization: Open DIGGING (Demo) Group: Group Demo (2022) Group ages (Mode): 21

Together with the global average counts and results

Number of participants: 1

Number of tests: 2 Average Score: -- (0.0/100) Max Score: B1 (21.61/100) Min Score: -- (0.0/100)

• The Radar Graph for "My group" averages per area

![](_page_19_Figure_2.jpeg)

• In the same way as in the Personal Report, a Table with DigCompEdu average levels per DigCompEdu area and subarea is shown. The table includes a column with links to suggested resources.

![](_page_19_Picture_81.jpeg)

Resource links point to a composed search of resources in

https://repository.digging-project.eu/

This search is composed using area, sub-area and the average of participants in the group. Besides, resources in English and in the National language for the organization/teacher country are looked up. As far as the repository is being populated with resources, different links will be shown.

The look of suggested resources in the DIGGING Resources Repository is shown in next capture. A list of resources summaries can be navigated to the resources metadata and finally to the resource itself:

![](_page_20_Picture_2.jpeg)

In addition to that, teachers and participants can directly browse to the DIGGING Repository main page where they can find a free seach tool on the repository. No registration is needed.

![](_page_20_Picture_48.jpeg)

- Public Report: this report shows general project results and it is available to any user even unregistered guests. It allow to filter by Country or the whole project results and there are also filters per participant sex and target group.

![](_page_21_Picture_84.jpeg)

Project's target group is "Teaching Students" at the university, but the system allows the definition of groups of Teachers already working as teachers at different educational levels. In this way the system can also be used as a selfassessment tool for Teachers.

![](_page_21_Figure_4.jpeg)

You have to select the desired filters (everything can be left empty so the whole project results would be used), and push "List results". Public report shows the the following elements:

• A heading with the summary information and counts

![](_page_21_Picture_85.jpeg)

• A bar char with the global average score for DigCompEdu level. If a country is selected global results are shown together to the Country results.

![](_page_22_Figure_2.jpeg)

• A "Radar" chart with the split of the global average score by DigCompEdu areas. Again, if a Country is selected a second chart is shown with this Country results.

![](_page_22_Figure_4.jpeg)

#### Admin functions

Rest of the options in "DIGGING statistics" menu are administration tools and they are described here:

- Tests Deployment: this section shows the registration of the requests for new tests. When teachers need to have new tests ready for their groups, they need to fill in a request and the Moodle administrator will create the corresponding questionnaires to their group courses.

Once they are requested, they can be seen in this section, next to the name of the teacher that requested the test, the group to which is directed, the status of it (Deployed or Wait) and the links to access the stated test easily.

In the section "Deployed Test", when test deployment is finished, here are two links:

- o Course: this link sends you to the test inside the group course.
- o Quiz: the link below sends you to directly to the Moodle quiz that implements this.

![](_page_23_Picture_8.jpeg)

- Countries: this section shows the code, name and name in national language of all the countries participating in the project.

![](_page_23_Picture_96.jpeg)

- Organizations: this section shows the Id number, Country, Name and the information to contact with all the organizations participating in the project.

![](_page_24_Picture_43.jpeg)

- Groups: this section collects the list of all the groups created in this Moodle platform. Every Group is presented next to its Id. Number, belonging Organization, Information of the teacher in charge of its group and the academic year to which it belongs.

![](_page_24_Picture_44.jpeg)

- Tests: the list of available DIGGING tests showing the organization and group to which they belong, the test model used and links to Moodle course and quiz for direct access.

![](_page_25_Picture_47.jpeg)

- Participants: this is a list of all the students participating in the project. As it can be seen in the picture below, teachers can check each students' identification number, name, organization, Female/Male and age.

![](_page_25_Picture_48.jpeg)

#### In-Service Training Courses

The same DIGGING eLearning Platform, in addition to the DIGGING Base Line tests and Statistics system, hosts the In-Service Training Courses. A set of on-line courses on Digital Competence for Education.

The courses can be found from the Home page and following the link:

![](_page_26_Picture_4.jpeg)

https://learning.digging-project.eu/course/index.php?categoryid=14

The In-Service Training courses are available in the languages of the project and are open to self-enrolment, that is, any user with an account in the platform can just navigate into any of the courses and get enrolled.

Besides the platform offers a self-registration functionality that allow to any external user to create a personal account in the platform. Once a person gets an account, He/She is able to enter the courses as any other participant.

Self-registration is available from the access or login dialogs by using the link "New account" or "Create new account".

![](_page_27_Picture_42.jpeg)

The registration form is shown in next capture:

![](_page_27_Picture_43.jpeg)

The user needs to provide an operative email address and it will be validated by sending to it a validation link by email. Also, Site policy about Data Protection should be agreed.

Version: 1.0 Page 27 / 28 November 2023

A Badge system with 6 badges, one per module, has been implemented. Badges are compatible with OpenBadges Standard and can be exported by users to their badges backpack.

![](_page_28_Picture_2.jpeg)

When a user completes one of the modules, the system awards a "Badge". The user can see their badges in the user profile page available from the user menu always available at the top right of the page.

![](_page_28_Figure_4.jpeg)